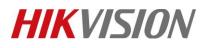

| Title:   | How to Add Wireless Control Panel to iVMS-4200 | Version: | v1.0 | Date: | 10/11/2018 |
|----------|------------------------------------------------|----------|------|-------|------------|
| Product: | AX Series Wireless Security Control Panel      |          |      | Page: | 1 of 3     |

## Preparation

- 1. AX Series Wireless Security Control Panel, V1.0.0 or above
- 2. iVMS-4200 (2.7.3.8)

## How to Add Wireless Control Panel to iVMS-4200

You can login the iVMS-4200 Client Software to configure the device's parameters. You can also configure the security control panel's network parameters, alarm, permission, system, log search via the web client.

## **1.** Activate the device

1) You should activate the device the first time you access it to the network for safety reasons.

| File System View Tool Help                                                                                                    | 💩 iVMS-4200 admin 🤁 📼 🛗 17:17:12 🔹 🗕 = 🖛 🛪                                                                                                    |
|----------------------------------------------------------------------------------------------------|----------------------------------------------------------------------------------------------------|
| 📰 Control Panel 🗧 Devi                                                                                                    | e Management                                                                                                    |
| 📼 Device 🖬 Group                                                                                                    |                                                                                                    |
| Device Type                                                                                                    | Device for Management (0)  • Refresh All                                                                                                    |
| Bikvision Device                                                                                                    | + Add 	☐ Modify                                                                                                    |
| <ul> <li>Upgrade Server</li> <li>Add New Device Type</li> </ul>                                                                                            | Device T   Nickname   Connect   Naturale Para   Device Secial No.   Secu                                                                                                    |
| 21                                                                                                    | User Name: admin                                                                                                    |
|                                                                                                    | Password:                                                                                                    |
|                                                                                                    | Valid password range (8-16). You<br>can use a combination of<br>numbers, lowercase, uppercase<br>and special character for your<br>password with at least two kinds<br>of them contained<br>Confirm Password: |
|                                                                                                    | · OK Cancel ,                                                                                                    |
|                                                                                                    | Online Device (24) ORfresh Every 60s                                                                                                    |
|                                                                                                    | + Add to Client + Add All 🖄 Modify Netinfo 🥎 Reset Password 🌻 Activate 98.34 💌                                                                                                    |
|                                                                                                    | IP Device Type   Firmware Version   Security   Server P   Device Serial                                                                                                    |
| Hikvision Device: Encoding<br>Device/Door Station/Decoder/<br>Storage Server/Indoor Station/<br>Master Station/Security Control<br>Panel/Access Controller | 10.9.98.34 DS-PWA32-HSR V1.0.0build 180913 Inactive 8000 DS-PWA32-HS ;                                                                                                    |
|                                                                                                    |                                                                                                    |

2) Click OK.

## 2. 2) Add device to iVMS-4200

- Download and install the software. Register to the software and add device in Control Panel → Device Management → Device for Management
- 2) Add device to iVMS-4200.

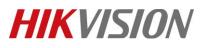

| Title:   | How to Add Wireless Control Panel to iVMS-4200 | Version: | v1.0 | Date: | 10/11/2018 |
|----------|------------------------------------------------|----------|------|-------|------------|
| Product: | AX Series Wireless Security Control Panel      |          |      | Page: | 2 of 3     |

| vice Type                                                                                                    | Device for Management (0) | anagement (0) Add x     |                                                |                                   |                                 |                       | 📀 Refresh All                 |
|----------------------------------------------------------------------------------------------------|---------------------------|-------------------------|------------------------------------------------|-----------------------------------|---------------------------------|-----------------------|-------------------------------|
| Hikvision Device     Add Modify *     Add Adding Mode:                                                            |                           |                         |                                                |                                   | Filter                          |                       |                               |
| <ul> <li>Upgrade Server</li> <li>Add New Device Type</li> </ul>                                                   | Device Type   Nickname    | IP/Domain     IP Server | <ul> <li>IP Segment</li> <li>HiDDNS</li> </ul> | Hik-Connect D EHome Batch Import  | <ul> <li>Serial Port</li> </ul> | Net Status   Firmware | Upgrade   Refresh             |
|                                                                                                    |                           | Add Offline Devi        | Nickname:<br>Address:<br>Port:                 | 10.9.98.34<br>10.9.98.34<br>80    | 3                               |                       |                               |
|                                                                                                    |                           |                         | Port.<br>User Name:<br>Password:               | admin                             |                                 | Port:80               |                               |
|                                                                                                    |                           |                         | Set the device nan<br>connected to the d       |                                   |                                 |                       |                               |
|                                                                                                    | Online Device (24)        |                         |                                                | Ad                                | d Cancel                        |                       | fresh Every 60s               |
|                                                                                                    | + Add to Client + Add     | All 🔀 Modify Neti       | nfo 🥎 Reset Pa                                 | assword 🔍 Activate                |                                 | 98.34                 | ilesh Every ous               |
|                                                                                                    | 10.9.98.34 DS-PWA32       | Firmware                |                                                | unity Server Port   Device Serial |                                 | Added Suppor          | rt Hi  Hik-Connect Sta<br>N/A |
| vision Device: Encoding Device/Door<br>lion/Decoder/Storage Server/Indoor<br>lion/Master Station/Security Control |                           |                         |                                                |                                   |                                 | 1                     |                               |

#### 🗔 Note

You should set the device port No. as 80. The user name and password when adding device are the activation user name and password.

3) After the device is completely added, click **Remote Configuration** to enter the device configuration page. You can configure the device parameters in this page.

| 📰 Control Panel 🛛 🚘 De                          | evice Management   |                          |                   | 西              | 星期五  | 星期六           |
|-------------------------------------------------|--------------------|--------------------------|-------------------|----------------|------|---------------|
| ■ Device  ■ Group                               |                    |                          |                   |                | 5 廿六 | 6 廿七          |
| Device Type                                     | Device for Manag   | e                        |                   | € Refresh      |      |               |
| 📾 Hikvision Device                              | + Add 🛛 Mo         | × Del * Remote Conf      | 🏽 🕅 🔍 🗮 🕅 🕅 🕅     | . 1 Up Filter  |      |               |
| 🚪 Upgrade Server                                | Device Nickna      | me Conne Network P       | Device Serial No. | Seci           |      |               |
| Add New Device Type                             | Security 10.9.98.3 | 34 TCP/IP 10.9.98.34:80  | DS-PWA32-HSR20    | 180721AAWRQWea |      |               |
|                                                 |                    |                          |                   |                |      |               |
|                                                 |                    | Configuration            |                   |                |      |               |
|                                                 |                    | L User Management        | User Management   |                |      |               |
|                                                 |                    | User                     | + Add 🖉 Ed        | it 🛅 Delete    |      |               |
|                                                 |                    | Keyfob                   | □ No.             | User Name      |      | User Type     |
|                                                 |                    | Card                     | 1                 | admin          |      | Administrator |
|                                                 | •                  | System                   | 2                 | setter         |      | Installer     |
|                                                 | Online Device (2   | Wireless Device          |                   |                |      |               |
|                                                 | + Add to Cl        | Communication Parameters |                   |                |      |               |
|                                                 | IP Dev             | Video & Audio            |                   |                |      |               |
| Hikvision Device: Encoding                      | 10.9.98.34 DS-F    | 1/2 Status               |                   |                |      |               |
| Device/Door Station/<br>Decoder/Storage Server/ | •                  |                          |                   |                |      |               |
| Indoor Station/Master                           | •                  |                          |                   |                |      |               |

© Hangzhou Hikvision Digital Technology Co.,Ltd. All Rights Reserved. No.555 Qianmo Road, Binjiang District, Hangzhou 310052, China • Tel: +86-571-8807-5998 • Fax: +1 909-595-0788 E-Mail: <u>support@hikvision.com</u> • <u>www.hikvision.com</u>

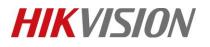

| Title:   | How to Add Wireless Control Panel to iVMS-4200 | Version: | v1.0 | Date: | 10/11/2018 |
|----------|------------------------------------------------|----------|------|-------|------------|
| Product: | AX Series Wireless Security Control Panel      |          |      | Page: | 3 of 3     |

# First Choice for Security Professionals *HIKVISION* Technical Support